## 箸 袋 をつくりましょう

Word を起動しましょう。

- 1. ページレイアウトタブ ⇒ 余白をすべて「0 」にします。 –
- 2. 「OK」をクリックすると警告がでますので【無視】を選びます。

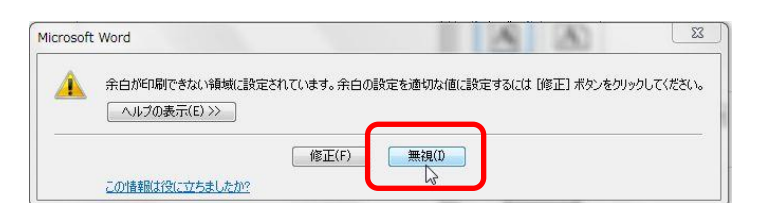

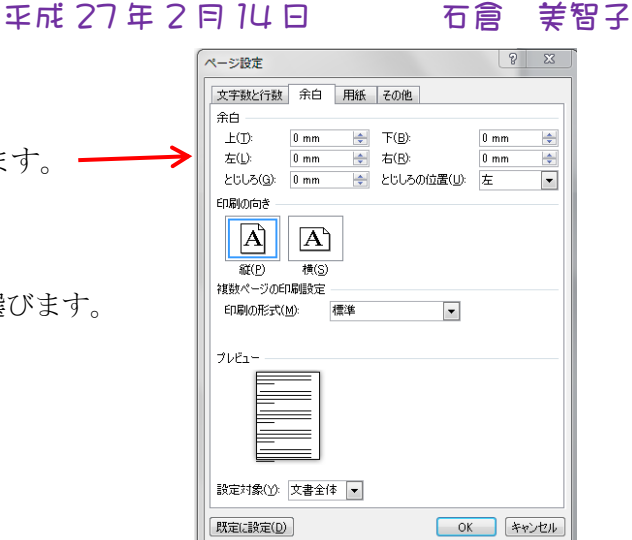

3. ページレイアウトタブ→配置グループの配置▼ ⇒ 一番下の《グリットの設定》をクリック。

☆グリット線の設定 ⇒ 文字グリット線の間隔を 0.86

☆下図のようにノを入れ、文字グリット線を表示する間隔を16 行グリット線を表示する間隔も 16 にする。

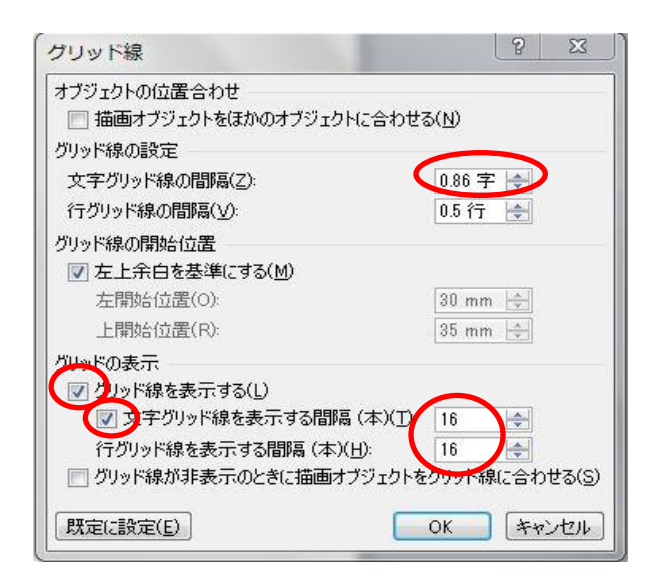

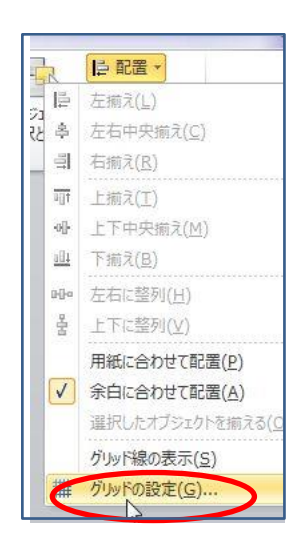

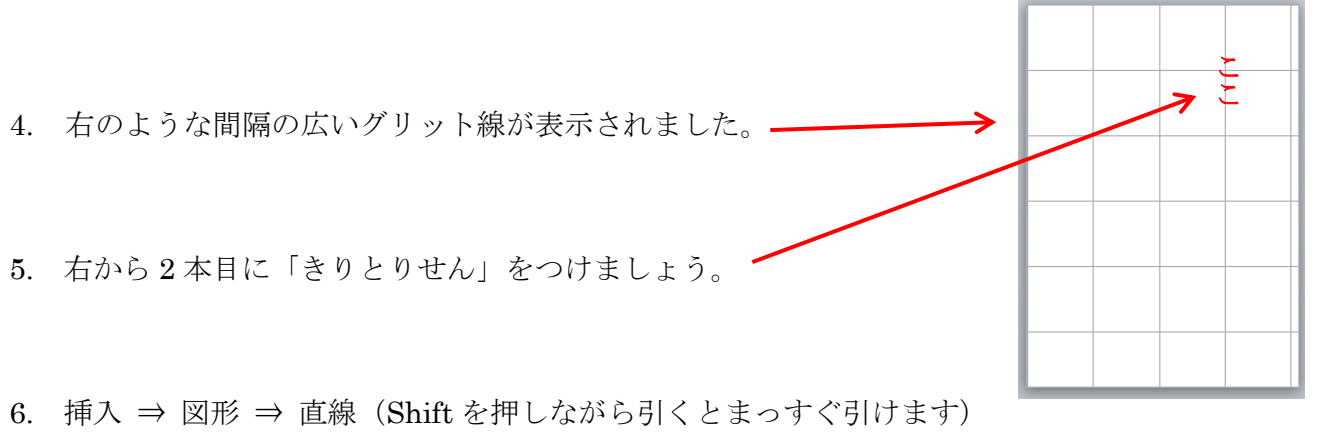

色(C) <u>O)</u><br>活语性(D) D

 $0K$   $\Rightarrow$ 

| 閉じる

…<br>反射

光彩とほかし 3-D 書式<br>3-D 回転 <br>図の修整 図の色 コート効果<br>ドリミング テキスト ボックフ<br>代替テキスト

 図形のスタイルのななめ→をクリックすると「図形の書式設定」がでますので 図形の書式設定 線の色 グレー 塗りぶし 線の色 ww.c> □<br>◎ 線はし(N)<br>◎ 線 (単色)(S)<br>◎ 線 (グラデーション)(G) 線のスタイル 点線 (丸) 幅 1.25pt | 閉じる 细小鱼 **緑のスタイル** g.

7. 挿入 ⇒ テキストボックス ⇒ 縦書きテキスト ⇒「きりとりせん」と《入力》⇒ 描画ツールの書式から《図形の枠線なし》にする。

☆ 箸袋によって図の挿入する場所が変わります。

8. 挿入 ⇒ 図 ⇒ デスクトップから目的の画像を挿入、テキストの折り返し《前面》

♡♡ お正月バージョン♡♡

9. 挿入 ⇒ テキストボックス ⇒ 縦書きテキスト ⇒ 「名前」を入れる。 フォントやサイズも変更しましょう。(だいたいサイズは 30 位・太字) 描画ツールの書式から《図形の枠線なし》にする。

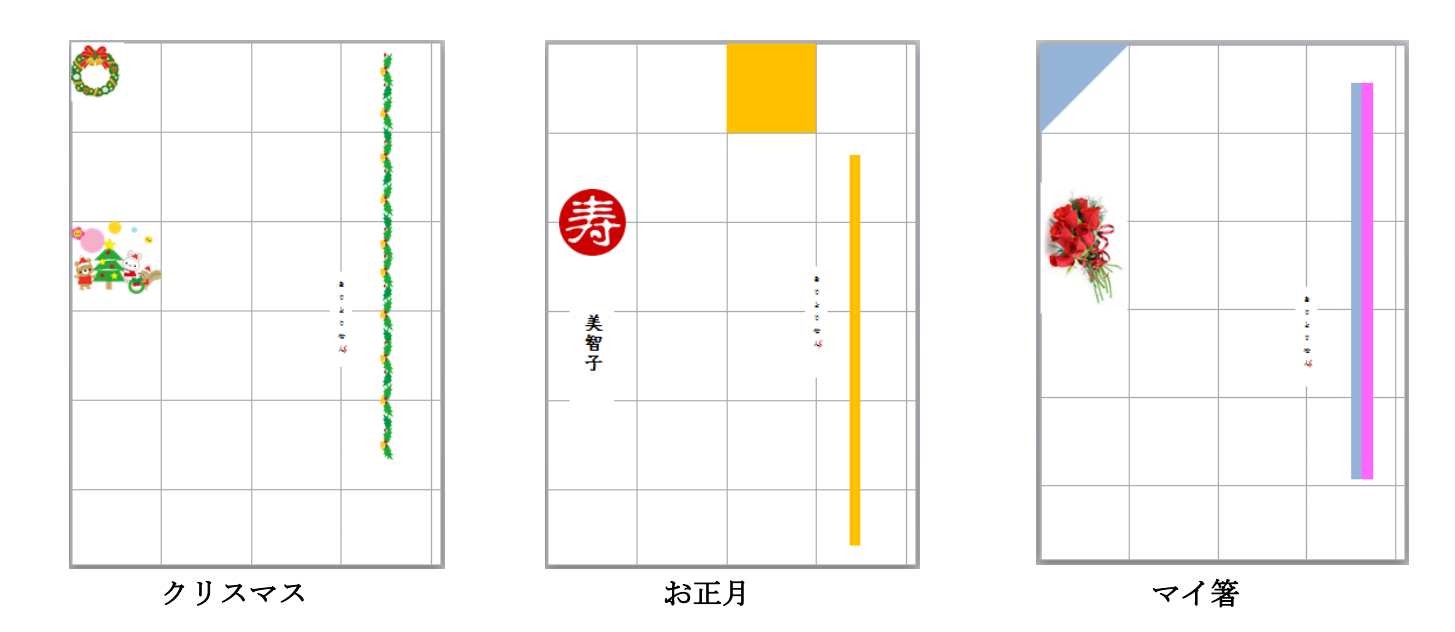

※ 印刷の時にグリット線は印刷されません。